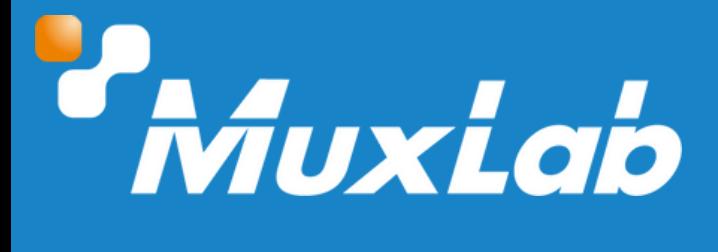

## **USB-C 2x1 Presentation Switcher**

# **User Manual 500531**

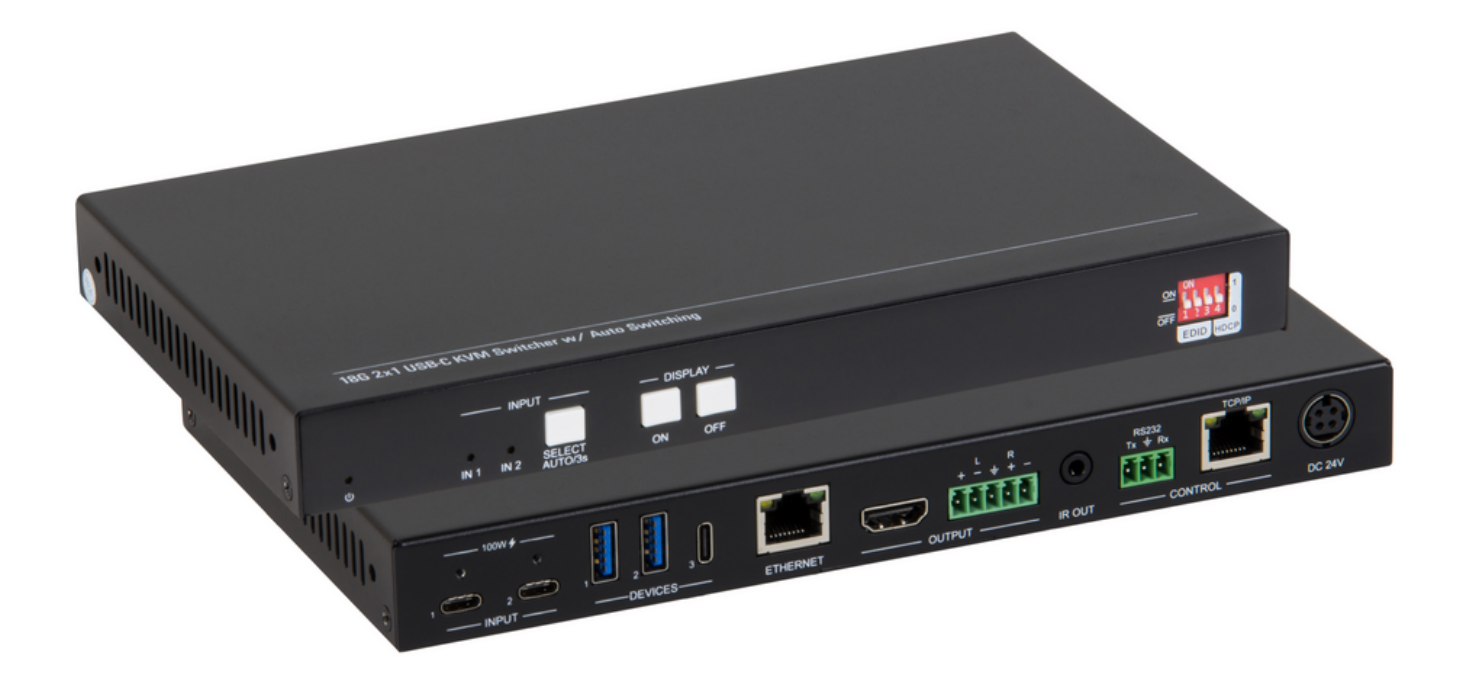

#### Table of Contents

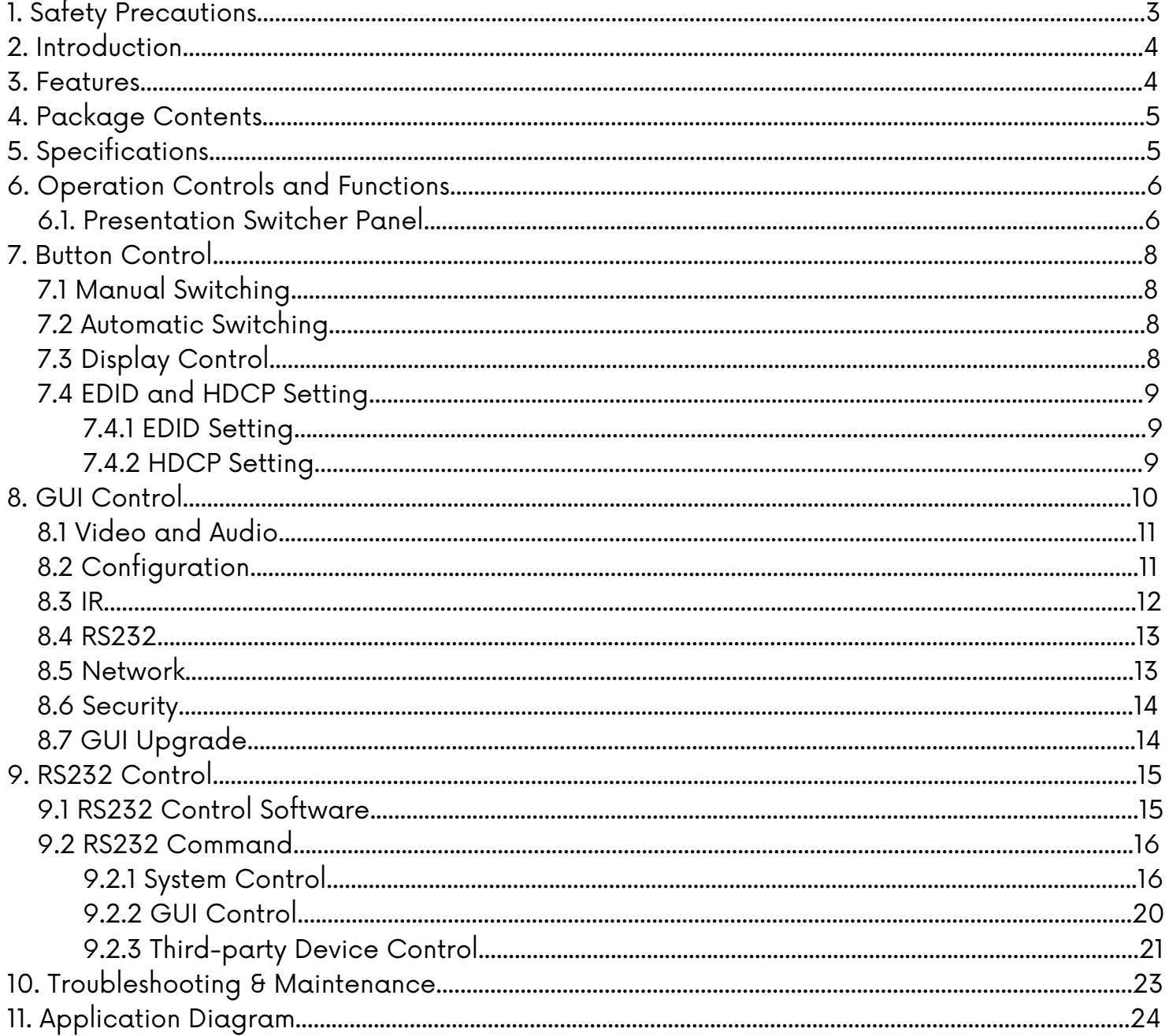

#### **1. Safety Precautions**

To ensure the best performance from the product, please read all instructions carefully before using the device. Save this manual for future reference.

- Follow basic safety precautions to reduce the risk of fire, electrical shock, and injury.
- Do not dismantle the housing or modify the module. It may result in electrical shock or burns.
- Do not open or remove the housing of the device as you may be exposed to dangerous voltage or other hazards.
- To prevent fire or shock hazard, do not expose the unit to rain, moisture and do not install this product near water. Keep the product away from liquids.
- Spillage into the housing may result in fire, electrical shock, or equipment damage. If an object or liquid falls or spills on the housing, unplug the module immediately.
- Do not use liquid or aerosol cleaners to clean this unit. Always unplug the power to the device before cleaning.
- Using supplies or parts not meeting the product specifications may cause damage, deterioration or malfunction.
- Refer all servicing to qualified service personnel.
- Install the device in a place with adequate ventilation to avoid damage caused by overheat.
- Unplug the power when left unused for a long period of time.
- Information on disposal of devices: do not burn or mix with general household waste, please treat them as normal electrical waste.

#### Copyright Notice

All contents in this manual are copyrighted, and cannot be cloned, copied, or translated without the express permission of MuxLab Inc. Product specifications and information in this document are for reference only, and the content may be updated from time to time without prior notice.

#### **2. Introduction**

The MuxLab USB-C 2x1 Presentation Switcher offers seamless switching of USB-C inputs to a single HDMI output, providing versatility and enhanced connectivity for presentation environments. It supports video resolution up to 4K@60Hz 4:4:4, delivering high-quality visuals for presentations and displays, as well as audio de-embedding on a balanced analog audio output, ensuring clear and synchronized audio playback.

The switcher features multiple methods of control, AUTO mode enables automatic switching to the first detected device source, and Manual control available through front panel buttons. RS232 commands are also supported, offering additional control flexibility.

The MuxLab USB-C 2x1 Presentation Switcher is designed to meet the demands of modern presentation setups, providing a user-friendly and feature-rich solution for enhanced connectivity and control.

#### **3. Features**

- 18Gbps 2x1 switcher with USB-C inputs
- Supports HDMI 2.0, 4K@60Hz 4:4:4, HDR 10, HDCP 2.2
- Support automatic 4K downscaling to 1080P
- Support 1G network pass-through.
- Guest mode control via TCP/IP and RS232
- Provides USB-C charging up to 100W
- Balanced analog audio for output audio de-embedding
- Smart EDID capabilities.

#### **4. Package Contents**

- One (1) USB-C 2x1 Presentation Switcher
- One (1) 100~240VAC 50/60Hz 24V-6.5A Power adapter
- Two (2) Mounting Ears with 4 Screws
- One (1) 5-pin Terminal Block
- One (1) RS232 Cable (3-pin terminal block to DB9)
- One (1) IR emitter
- Four (4) Rubber feet
- User Manual can be downloaded from MuxLab website.

### **5. Specifications**

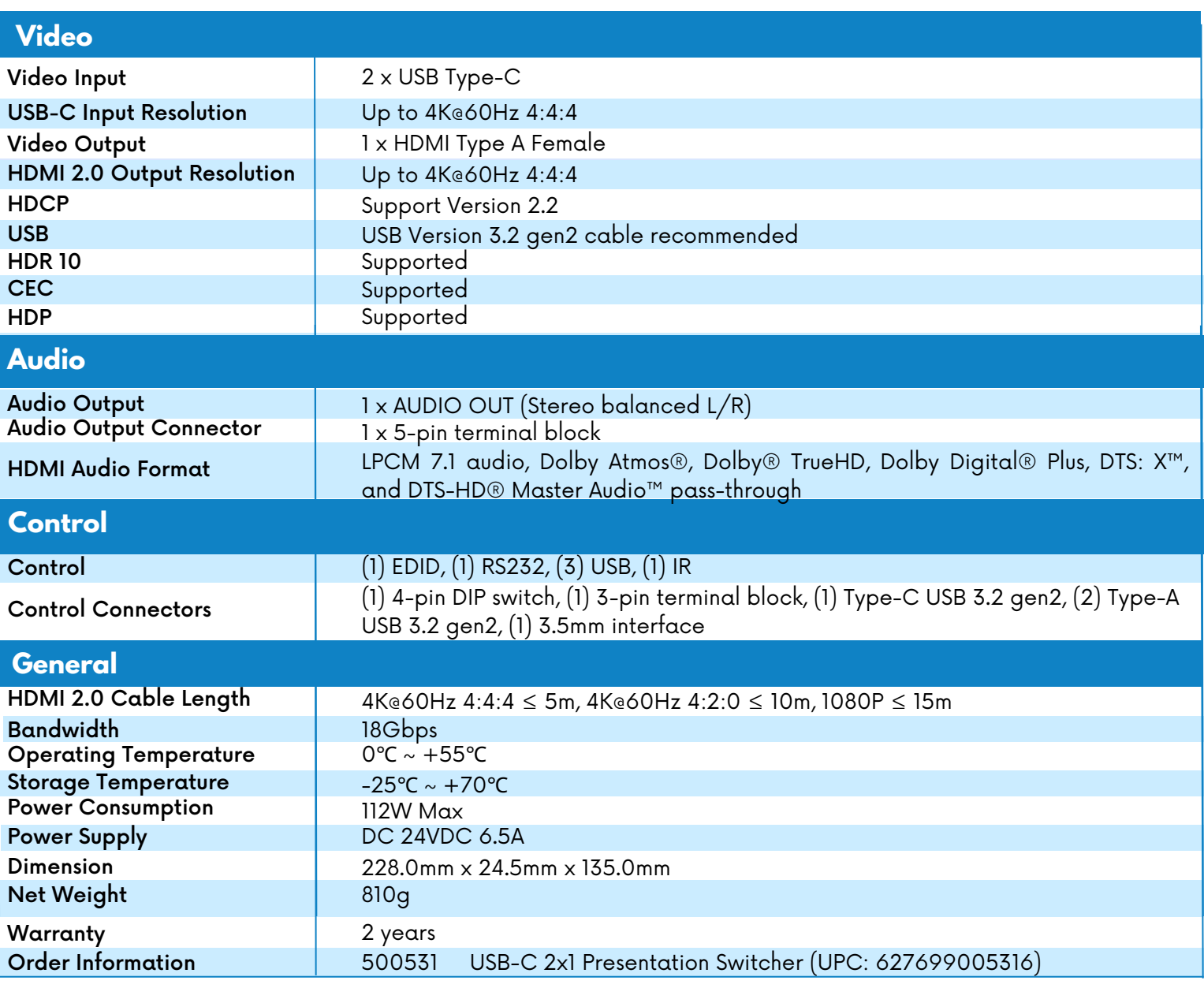

#### **6. Operation Controls and Functions**

#### **6.1 Presentation Switcher Panel**

#### **Front Panel**

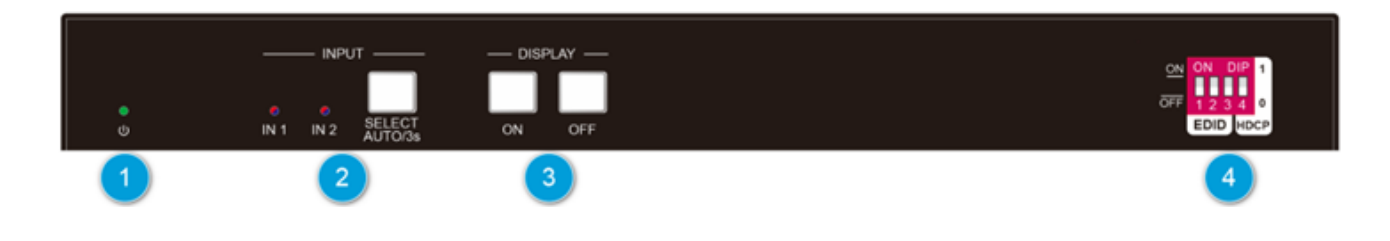

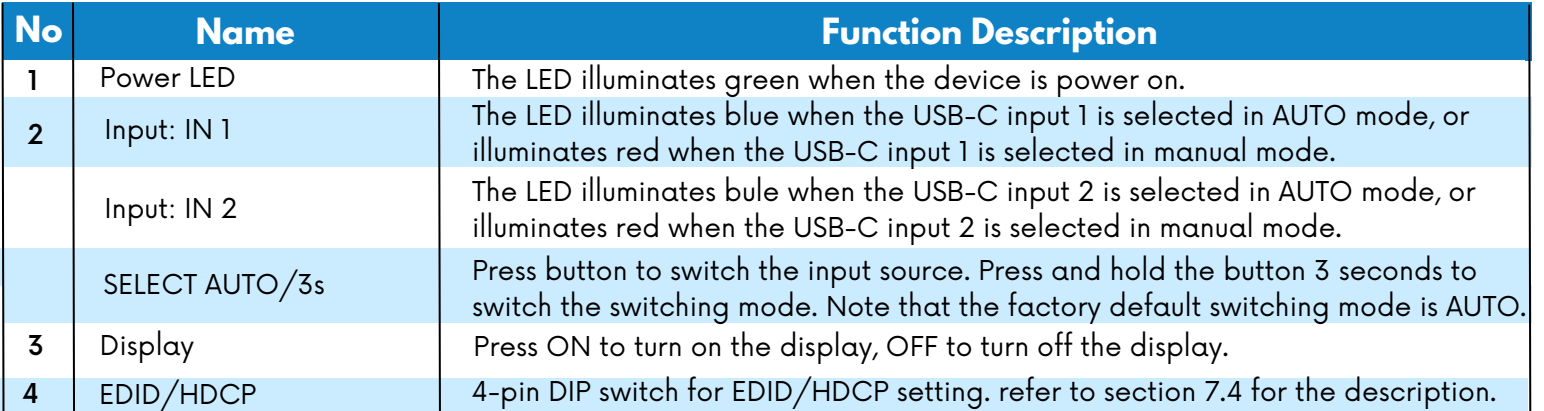

#### **Rear Panel**

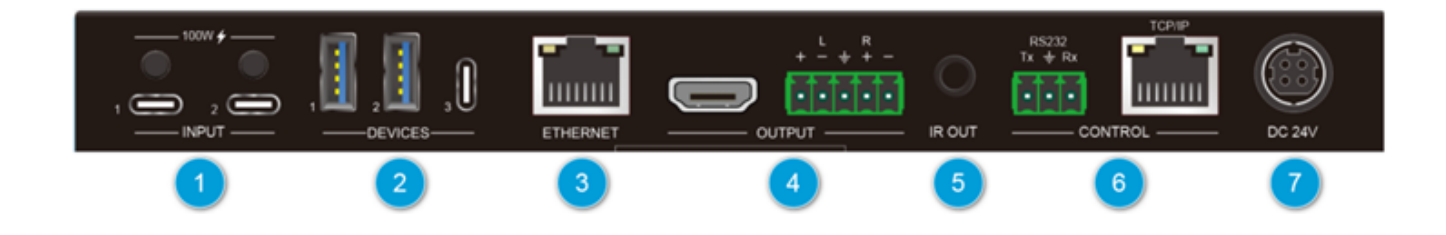

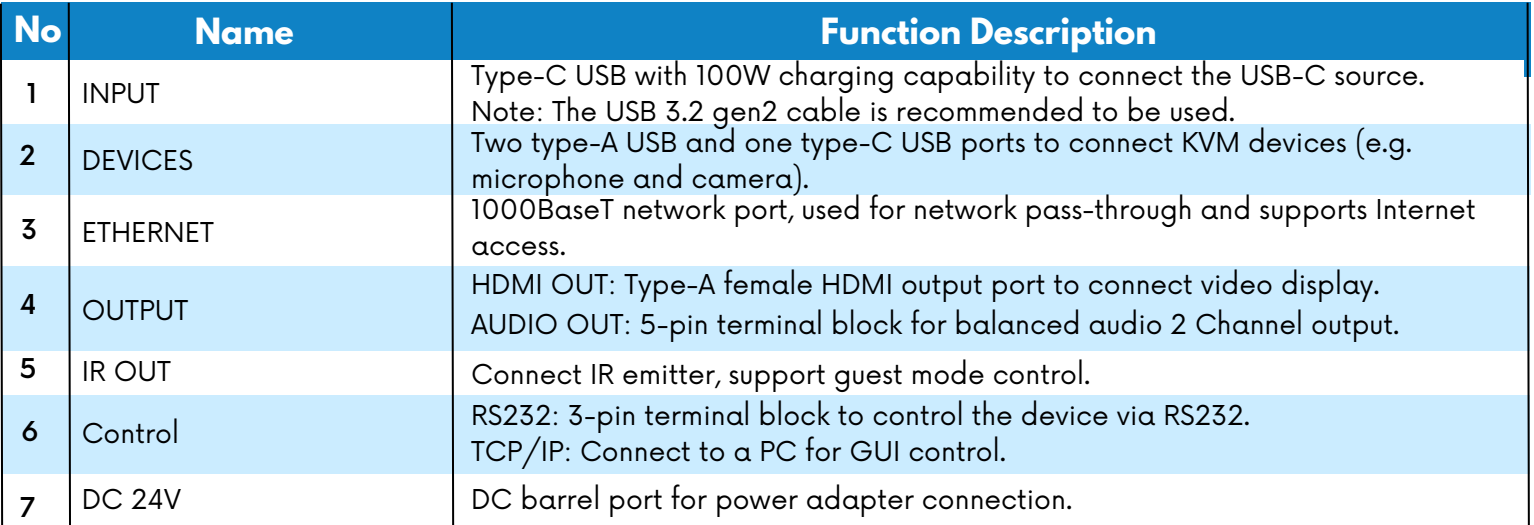

#### **7. Button Control**

#### **7.1 Manual Switching**

When the switcher is in the manual switching mode, press the SELECT AUTO/3s button repeatedly to cycle through the two video inputs, and the corresponding source LED illuminates red immediately.

#### **7.2 Automatic Switching**

Press and hold the SELECT AUTO/3s button at least three seconds to enable automatic switching. The current input source will not be changed, and its source LED will turn blue.

When in the AUTO mode, the switcher will switch according to the following rules:

- Press and hold the SELECT AUTO/3s button at least three seconds again can exit AUTO mode, but the input source will not be changed, and the corresponding source LED will turn red.
- New input: Once detecting a new input, the switcher will automatically select the new input.
- Press the SELECT AUTO/3s button also can forcibly change the input source.
- Reboot: Once power is restored to the switcher, it will automatically reconnect the input before powered off.
- Source removed: When an active source is removed, the switcher will switch to the other active input.

#### **7.3 Display Control**

Manual Control: Press the below DISPLAY buttons on the front panel to simultaneously send RS232 commands to control the display device.

- ON: Display On.
- OFF: Display Off.

The RS232 command can be set by sending commands, please refer to the 9.2.3 section for Third-party Device Control for more details.

#### **7. 4 EDID and HDCP Setting**

The switch represents "0" when in the lower (OFF) position, and it represents "1" while putting the switch in the upper (ON) position.

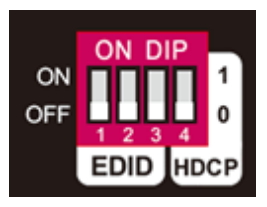

## **7.4.1 EDID Setting**

The Extended Display Identification Data (EDID) is used for the source device to match its video resolution with the connected display. By default, the source device obtains its EDID from the first connected display. Meanwhile, since the displays with different capabilities are connected to the switcher, pins 1~3 of the DIP switch on the front panel can be used to set the EDID to a built-in fixed value.

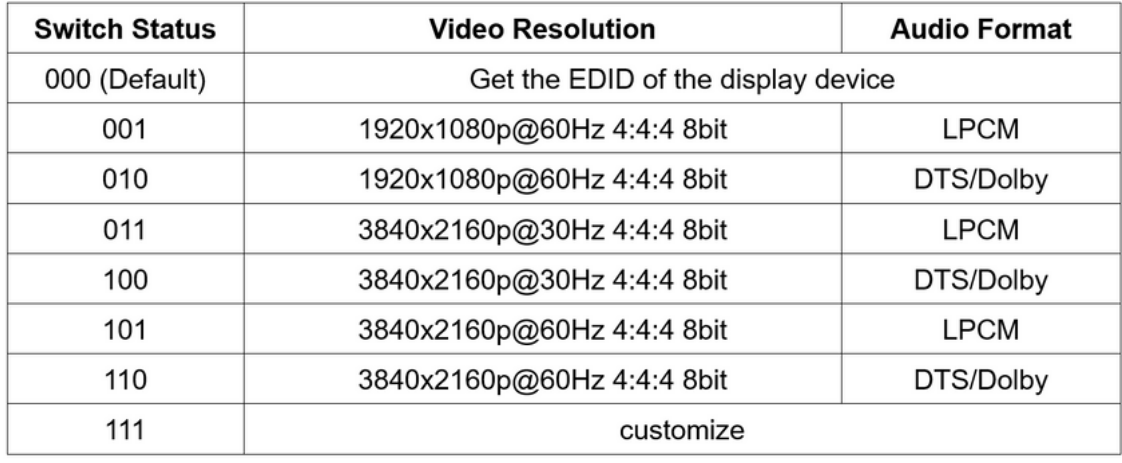

#### **7.4.2 HDCP Setting**

High-bandwidth Digital Content Protection (HDCP) is a copy-protection scheme to eliminate the possibility of capturing digital content from the source to the display. Pin4 of the DIP switch on the front panel can be used to set HDCP.

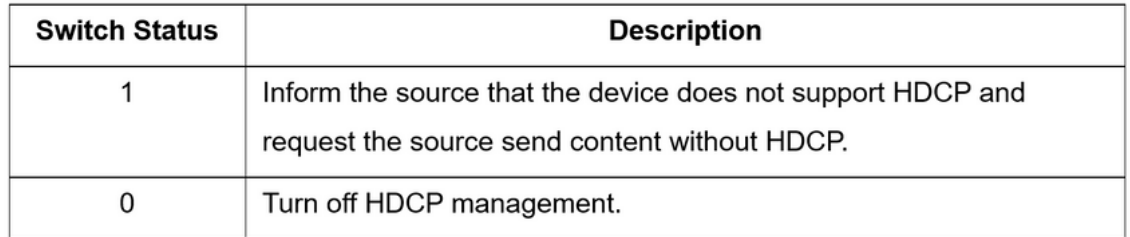

#### **8. GUI Control**

The USB-C 2x1 Presentation Switcher can be controlled via TCP/IP. The default IP settings are:

- IP Address: 192.168.0.178
- Subnet Mask: 255.255.255.0
- Gateway: 192.168.0.1
- Telnet port: 4001

Please type the IP Address of the control PC in the internet browser, and it will enter the below log-in webpage.

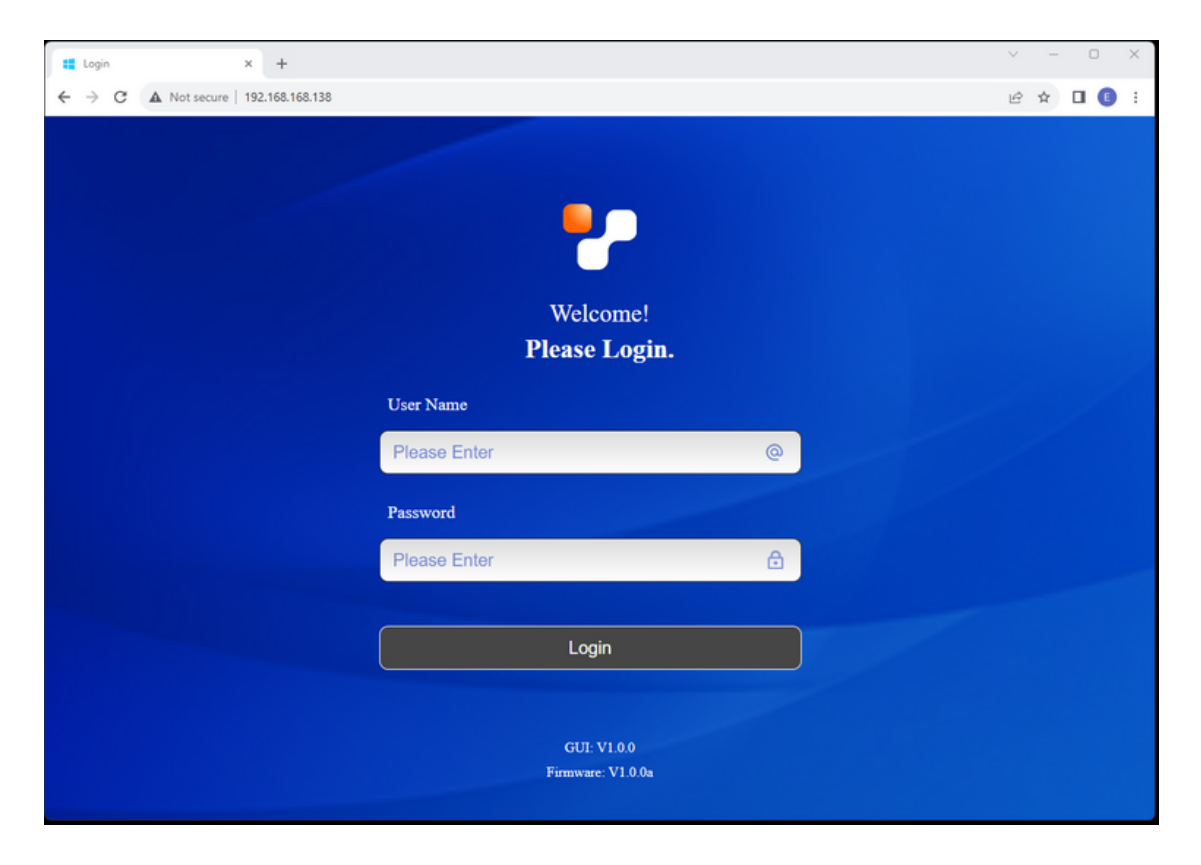

- Username: admin
- Password: admin

Please type the username and the password, and then click LOGIN.

#### **8.1 Video and Audio**

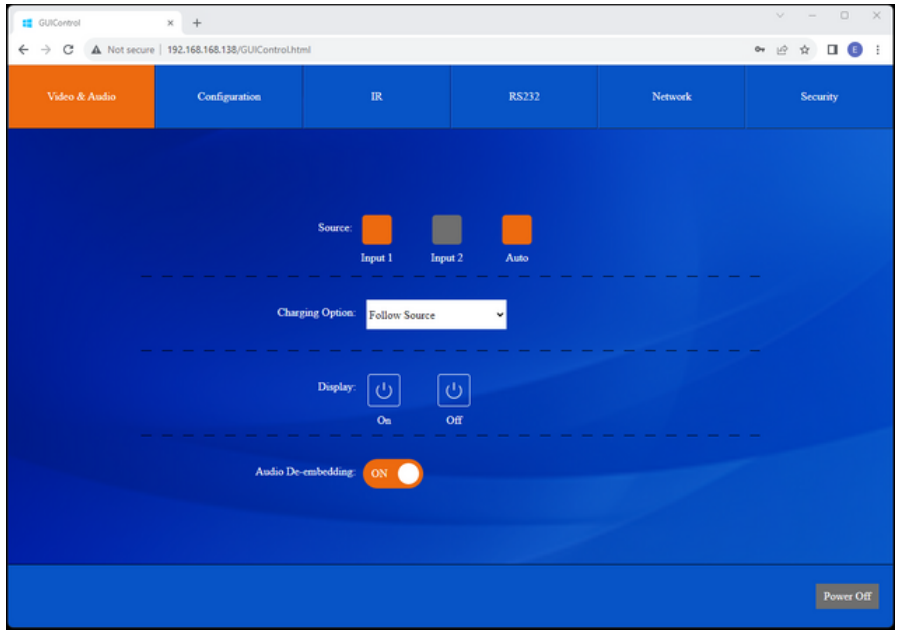

- Source: select input1 or input2, turn on/off Auto switching mode.
- Charging Option: Follow Source / Always input 1 / Always input
- Display: ON/OFF (Note: Display command setting in configuration page.)
- Audio De-embedding: ON/OFF

#### **8.2 Configuration**

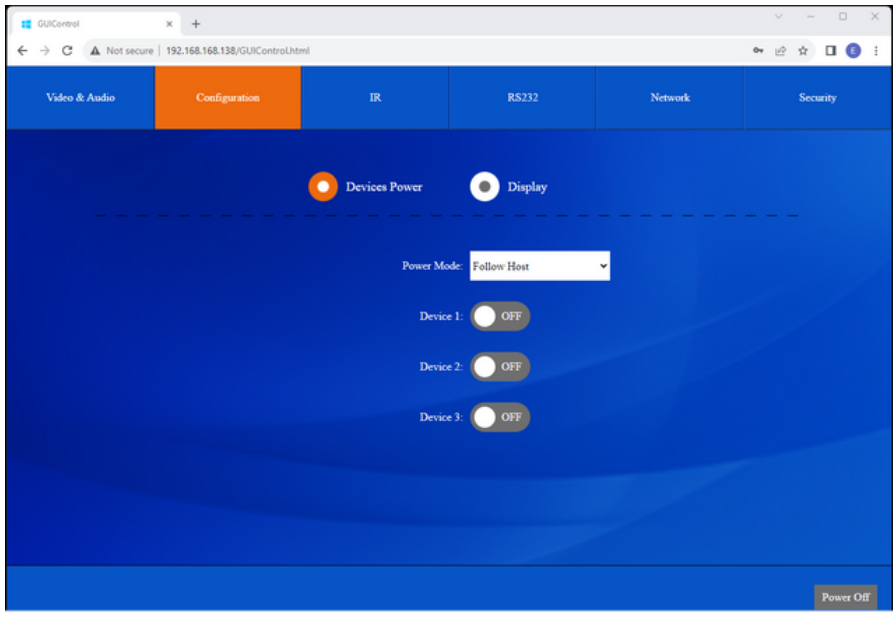

- Power mode: Follow Host / Always on
- Turn on/off the device 1 to 3.

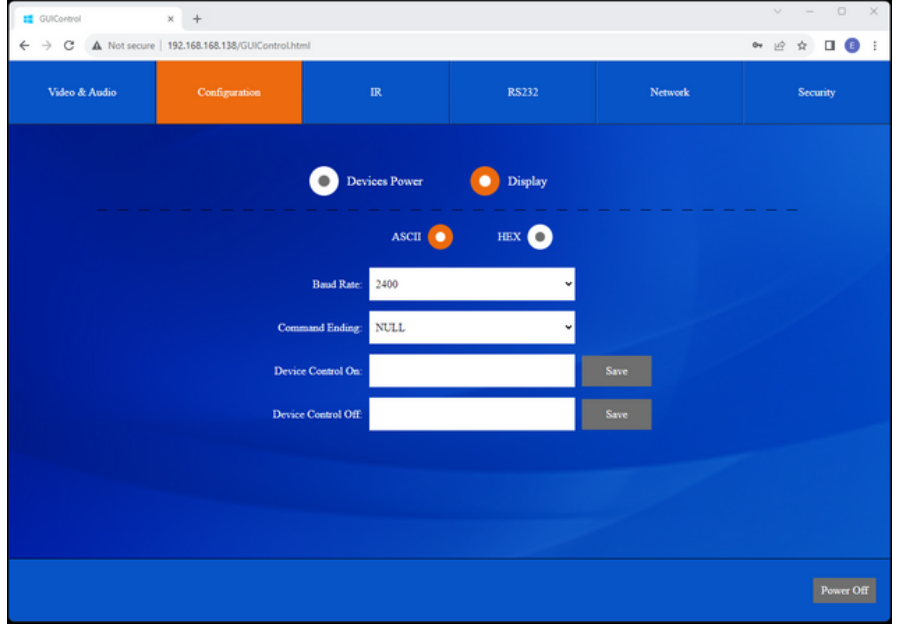

Setting the RS232 command send to display when press the front panel button.

**8.3 IR**

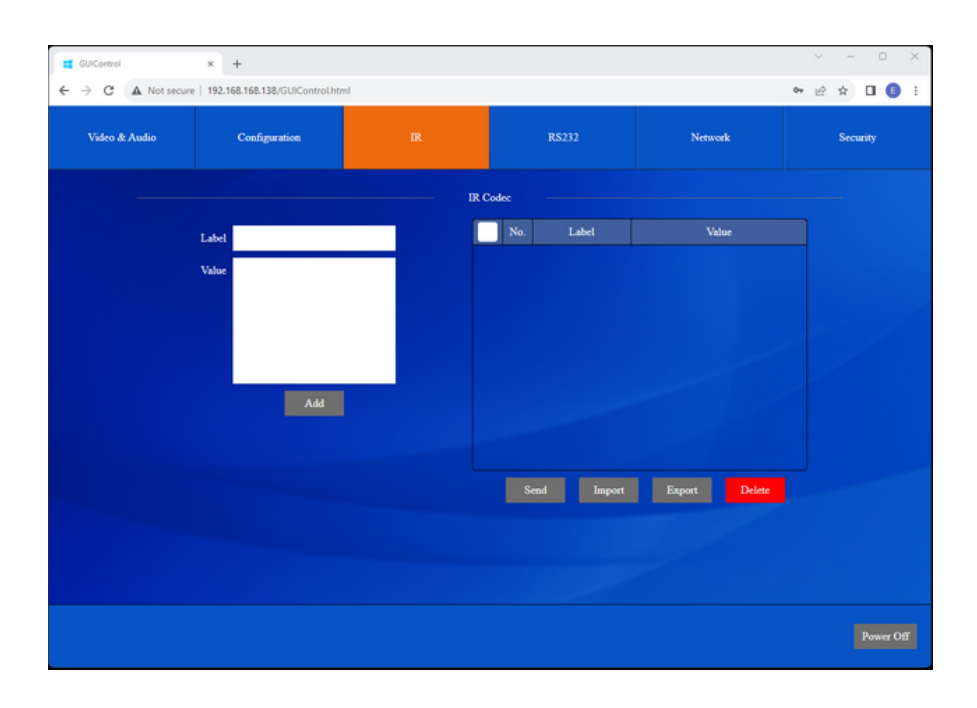

- Label and Value: Adding the IR command page.
- Select the commands and then press the button to perform different operations.

#### **8.4 RS232**

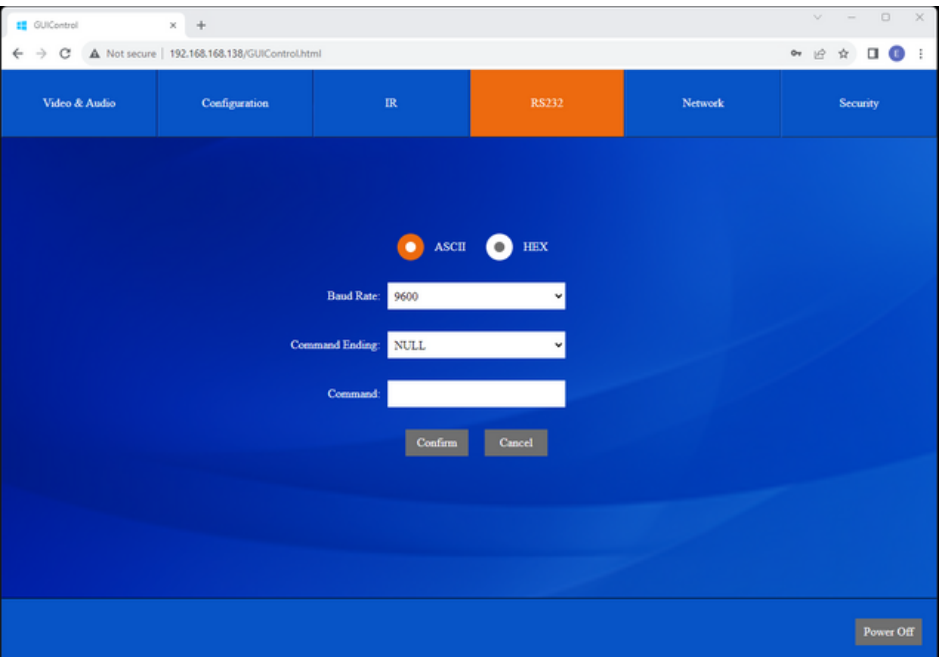

- Baud Rate: Supports 9600, 19200, 38400, 57600, 115200
- Command Ending: NULL, CR, LF or CR+LF can be chosen.
- Command: Type the command in the box to control the third-party device which is connected to the RS232 port of the 500531.

#### **8.5 Network**

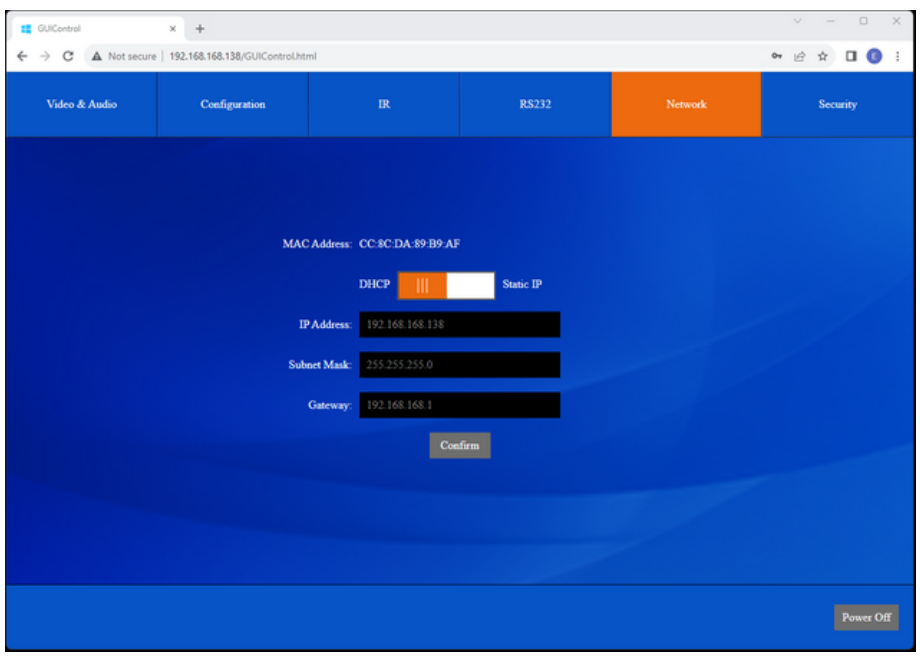

- Static IP or Dynamic Host Configuration Protocol (DHCP).
- Modify the static IP Address, Subnet Mask, and Gateway.

#### **8.6 Security**

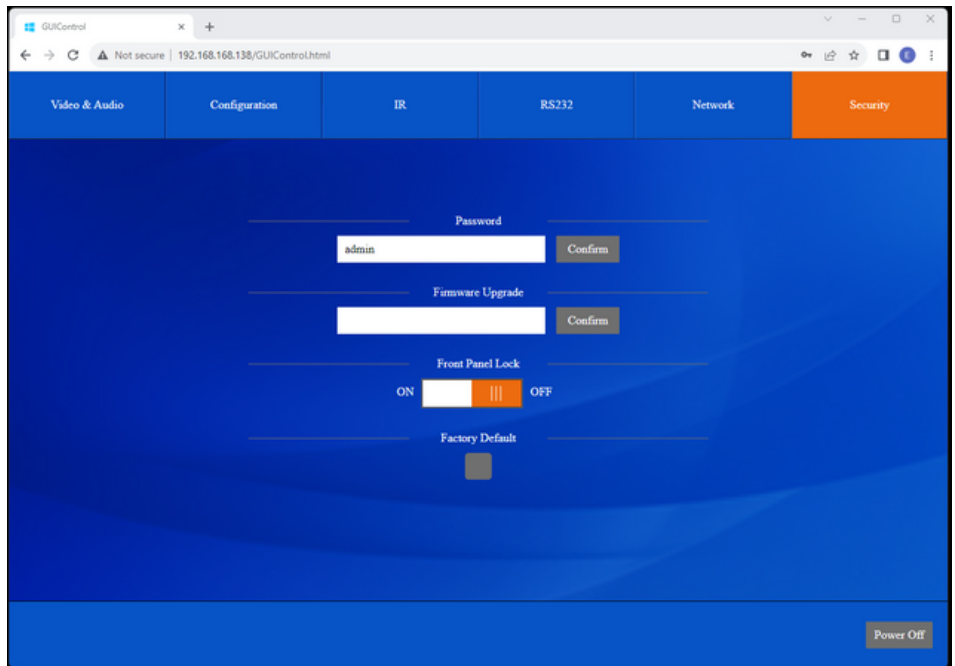

- Password: Modify the GUI login password
- Choose the firmware upgrade file and click confirm to upgrade the firmware
- Lock or unlock the front panel buttons
- Factory Default the 500531

#### **8.7 GUI Upgrade**

Please visit at http://192.168.0.178:100 for GUI online upgrade.

Type the username and password (the same as the GUI log-in setting, modified password will be available only after rebooting) to login the configuration interface. After that, click Administration in the source menu to get to Upload Firmware as shown below:

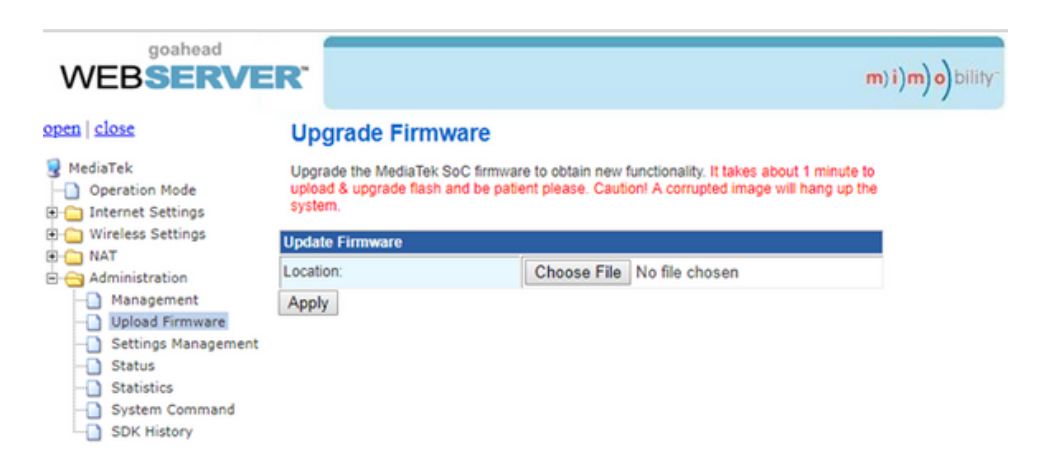

Select the update file and click Apply button, and then it will start upgrade process.

#### **9. RS232 Control**

Connect the RS232 port to control device (e.g. PC) with RS232 cable. The switcher can be controlled by sending RS232 commands.

#### **9.1 RS232 Control Software**

- Installation: Copy the control software file to the control PC.
- Uninstallation: Delete all the control software files in corresponding file path.

#### Basic Setting:

Connect the switcher with all input devices and output devices needed, then to connect it with a PC which is installed with RS232 control software. Double-click the software icon to run this software.

Here takes the software CommWatch.exe as an example:

The main view is shown as below:

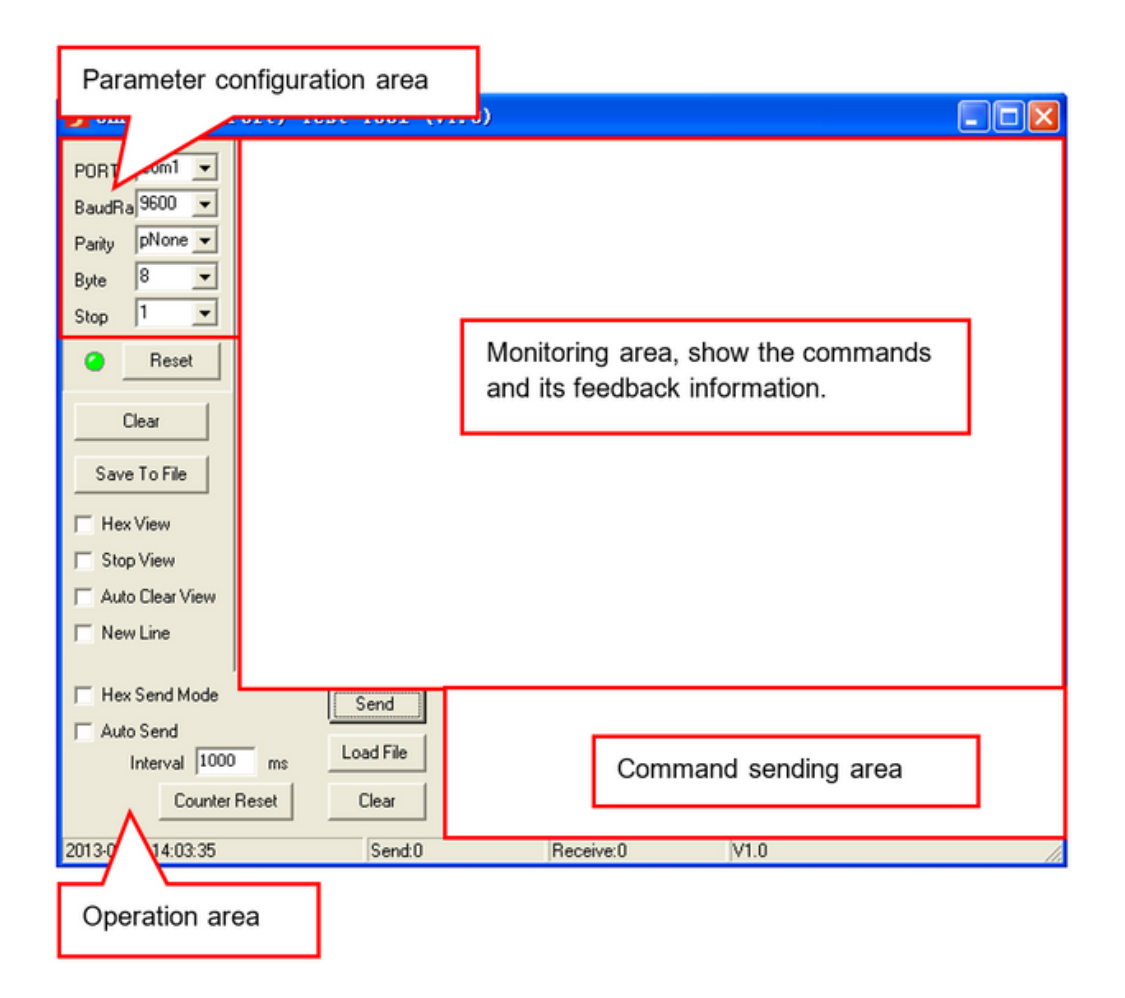

Please set the parameters of COM number, baud rate, data bit, stop bit and the parity bit correctly, and then you will be able to send command in command sending area.

#### **9.2 RS232 Command**

Communication protocol: RS232 Communication Protocol Baud rate: 9600 Data bit: 8 Stop bit: 1 Parity bit: none

#### Note:

- All commands need to be ended with "<CR><LF>".
- 1. Commands are not case-sensitive.
- 2. The "0" in front of the effective value can be ignored.
- 3. Spaces between instructions and variables can be ignored.

#### **9.2.1 System Control**

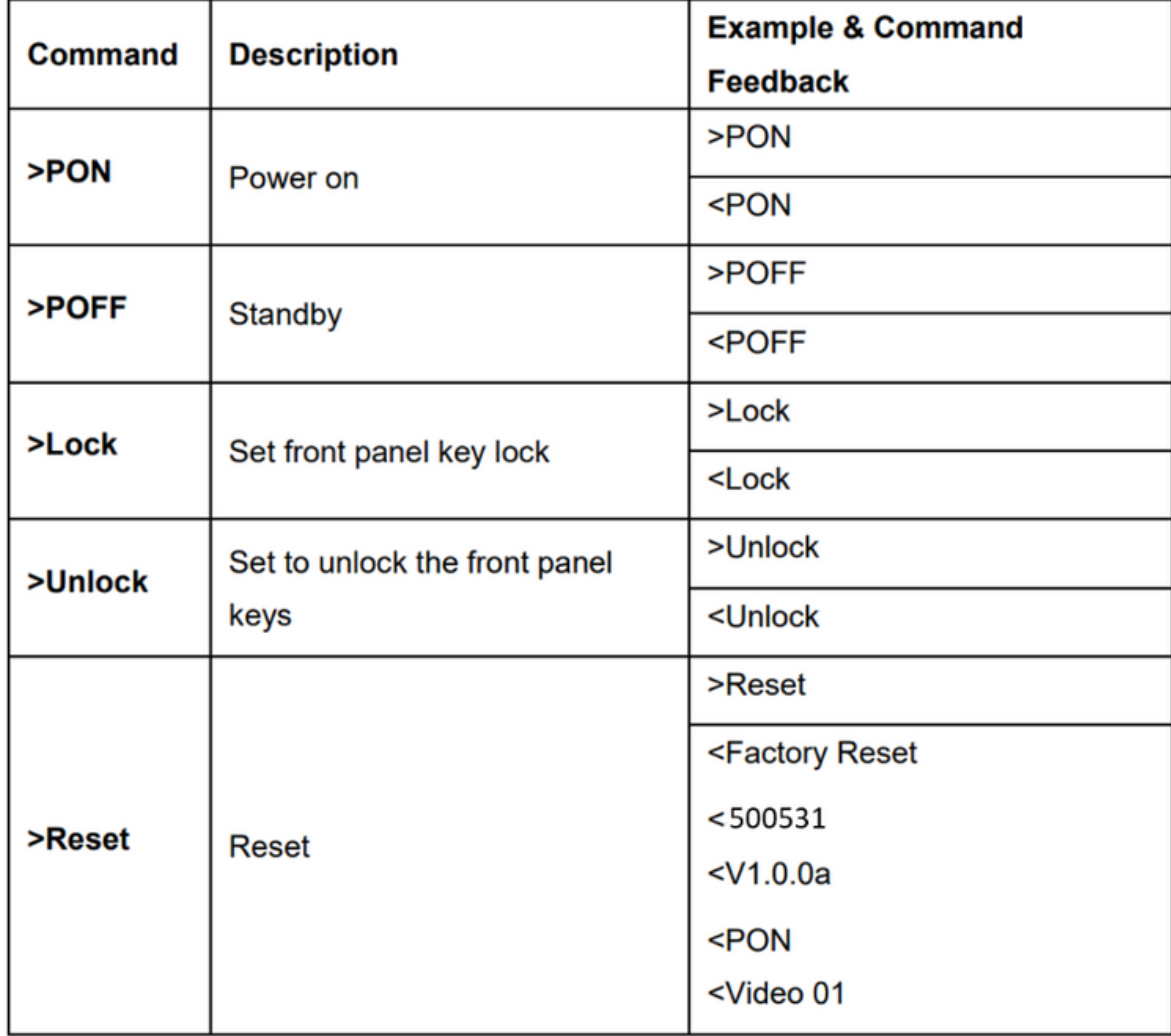

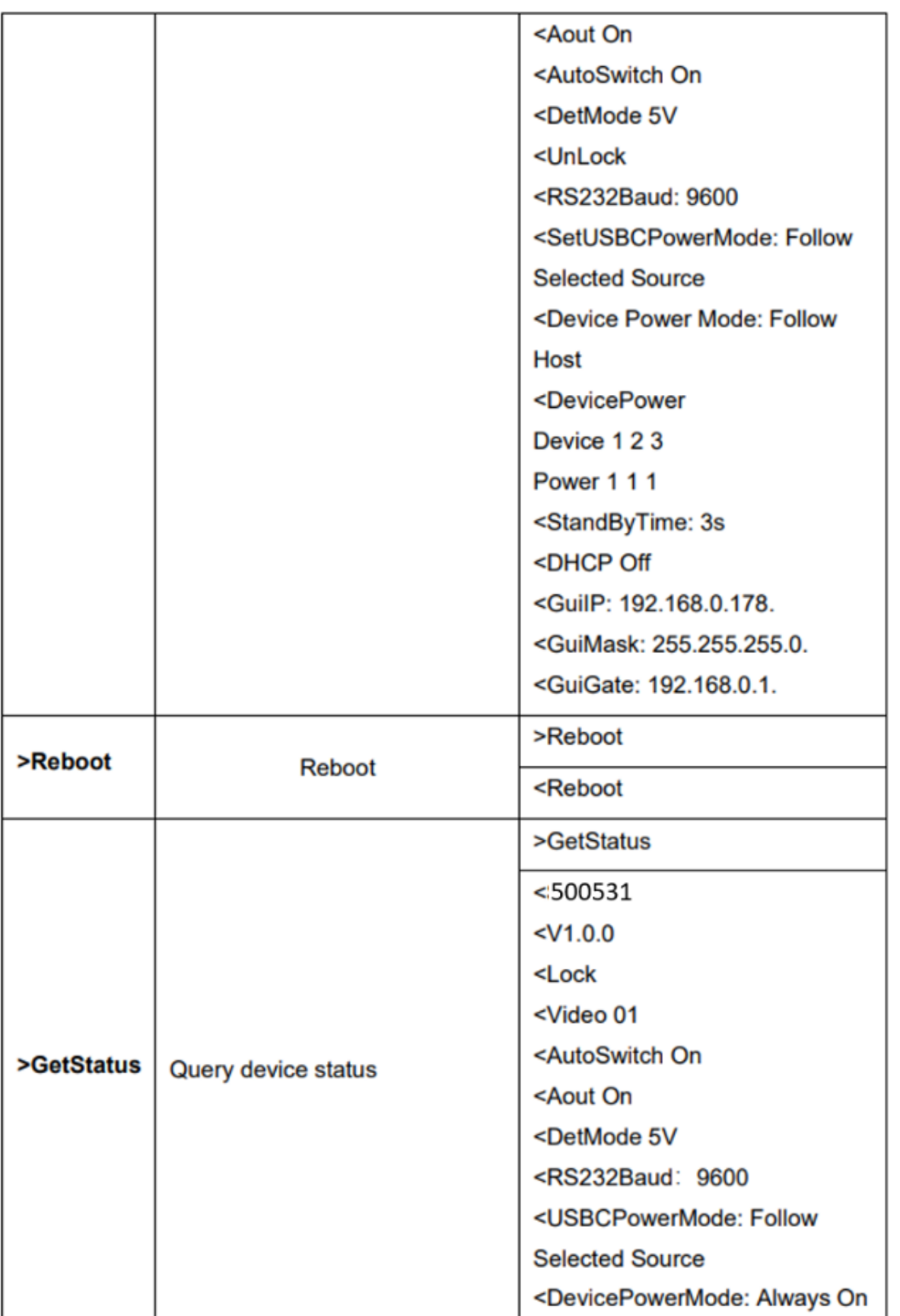

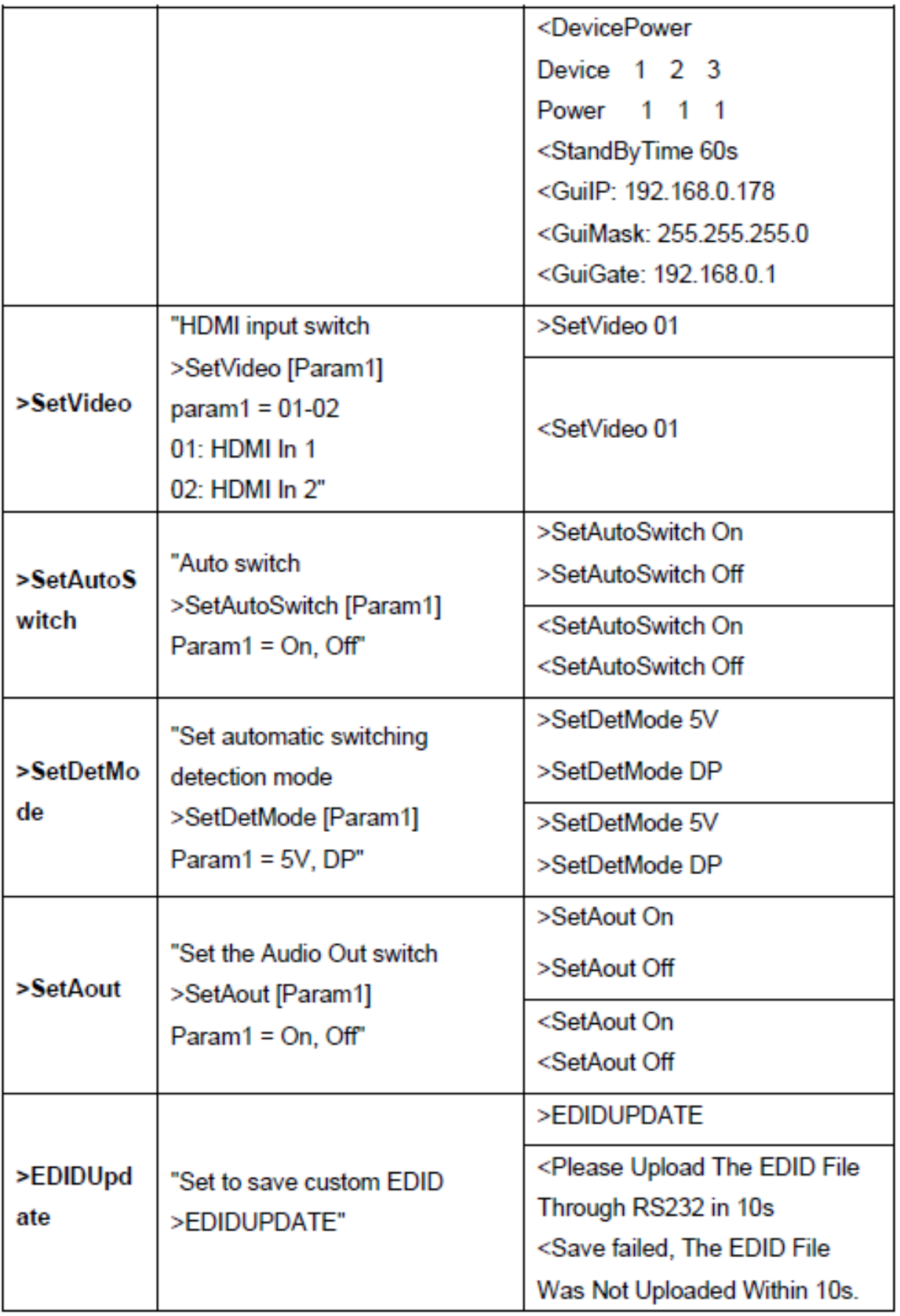

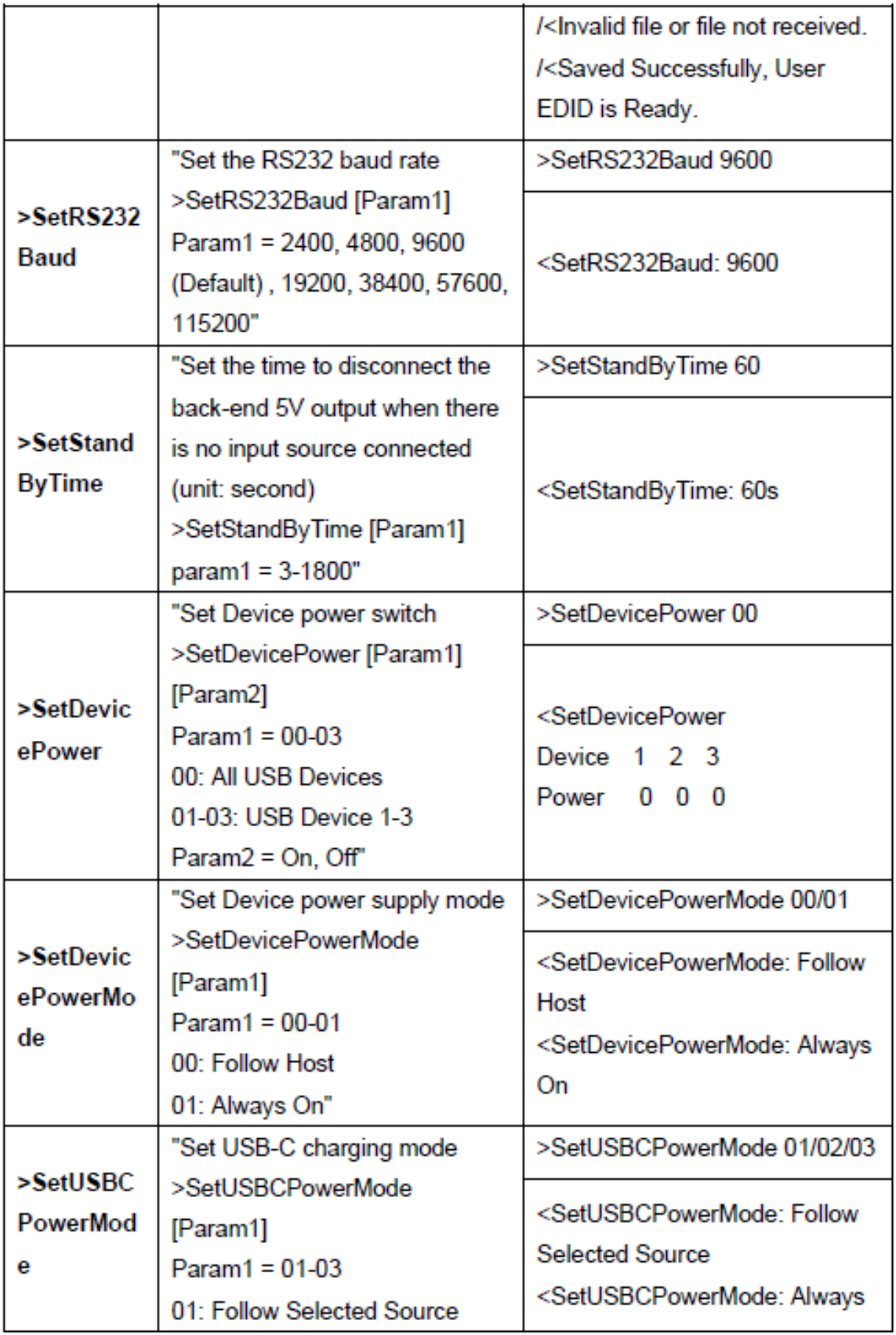

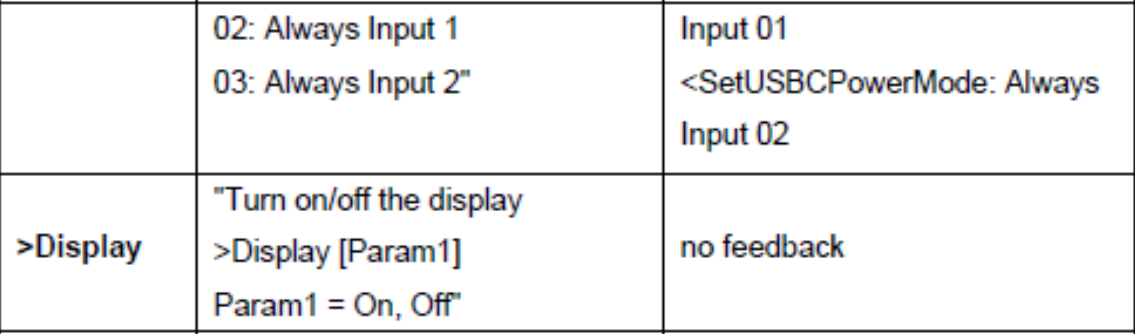

#### **9.2.2 GUI Control**

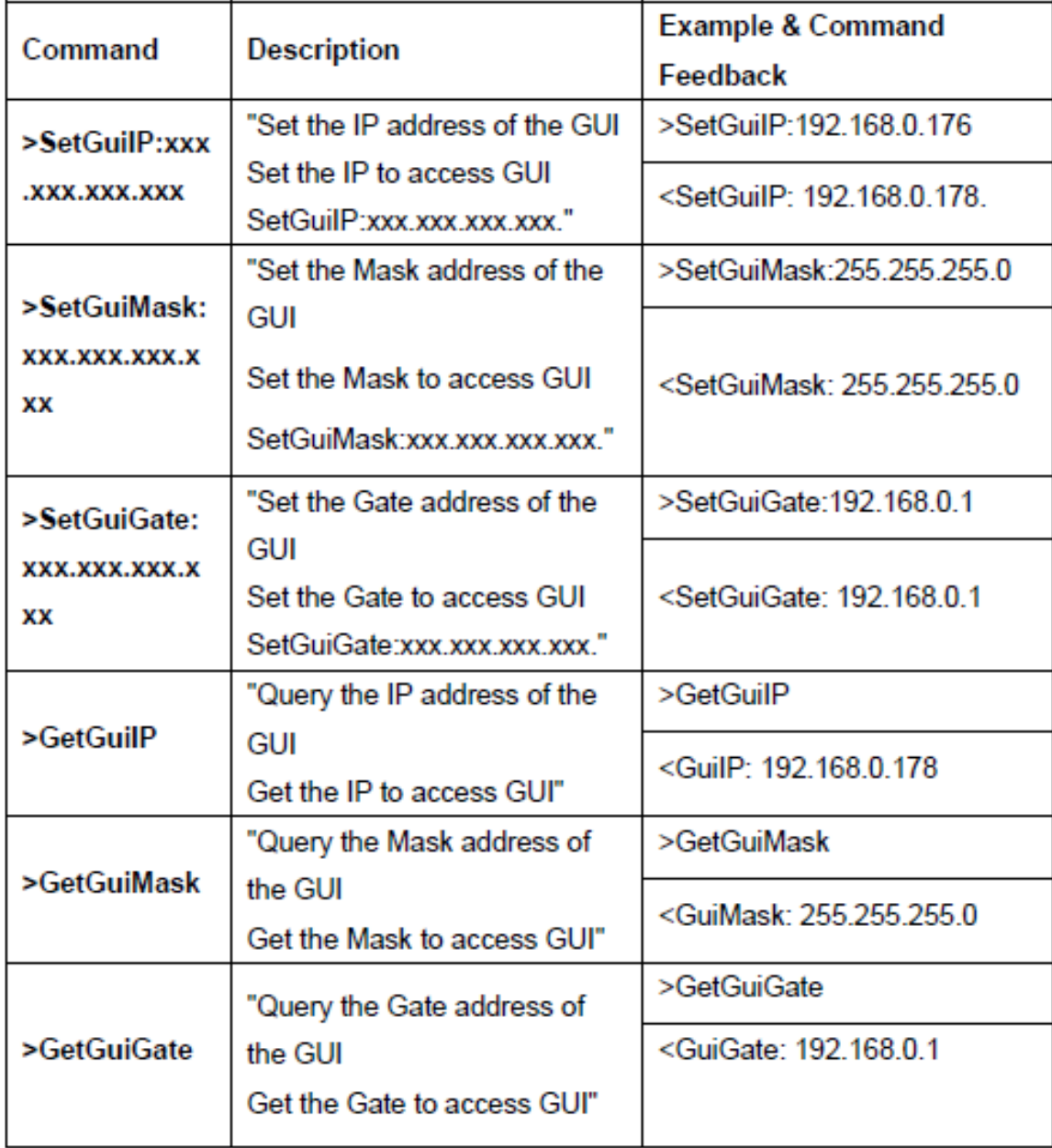

#### **9.2.3 Third-party Device Control**

Connect a third-party device (e.g. projector) to the RS232 port of switcher, the third-party device can be controlled simultaneously by the below RS232 commands while press the front panel button (ON, OFF).

Note: The below commands don't need ending mark

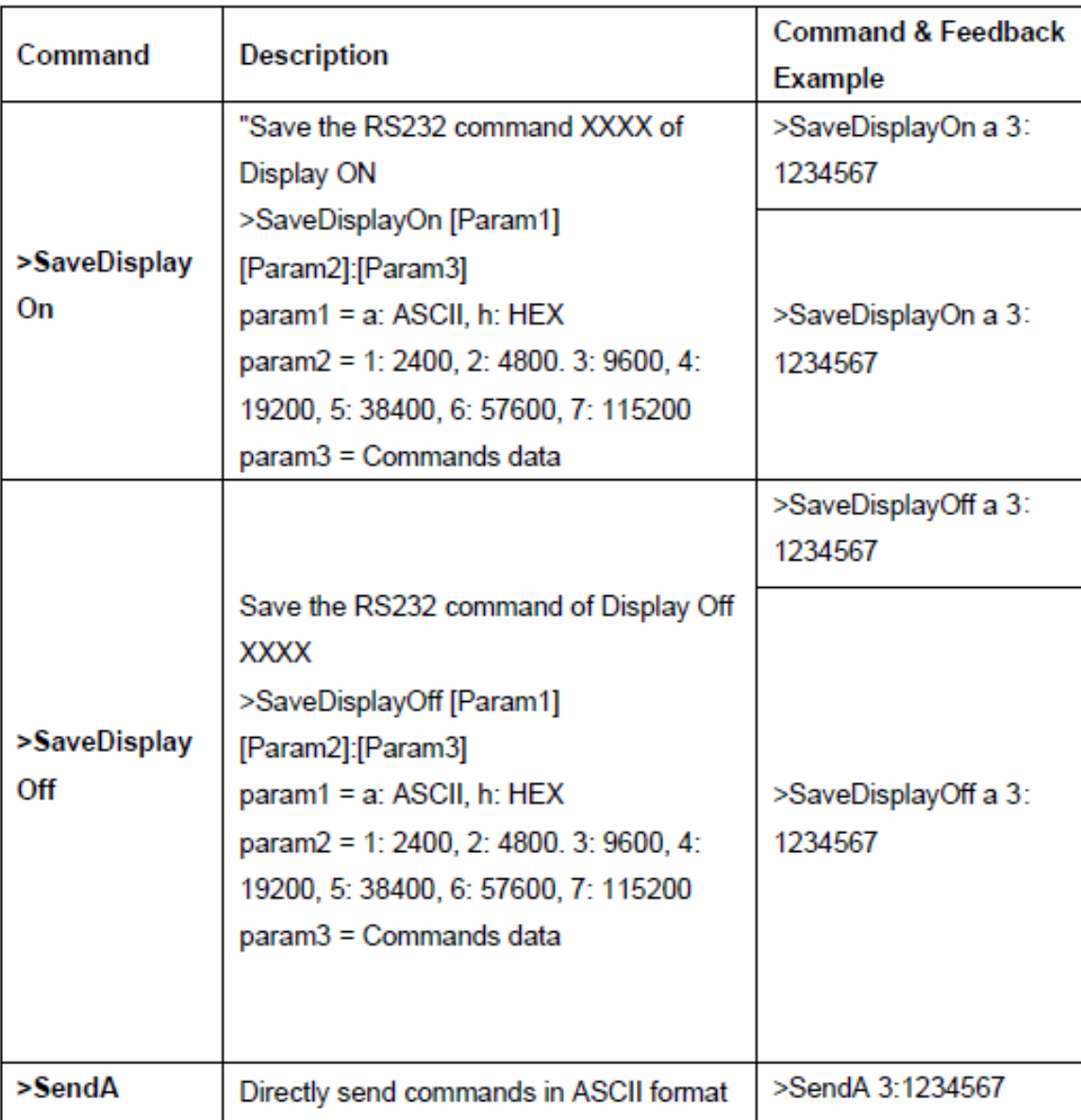

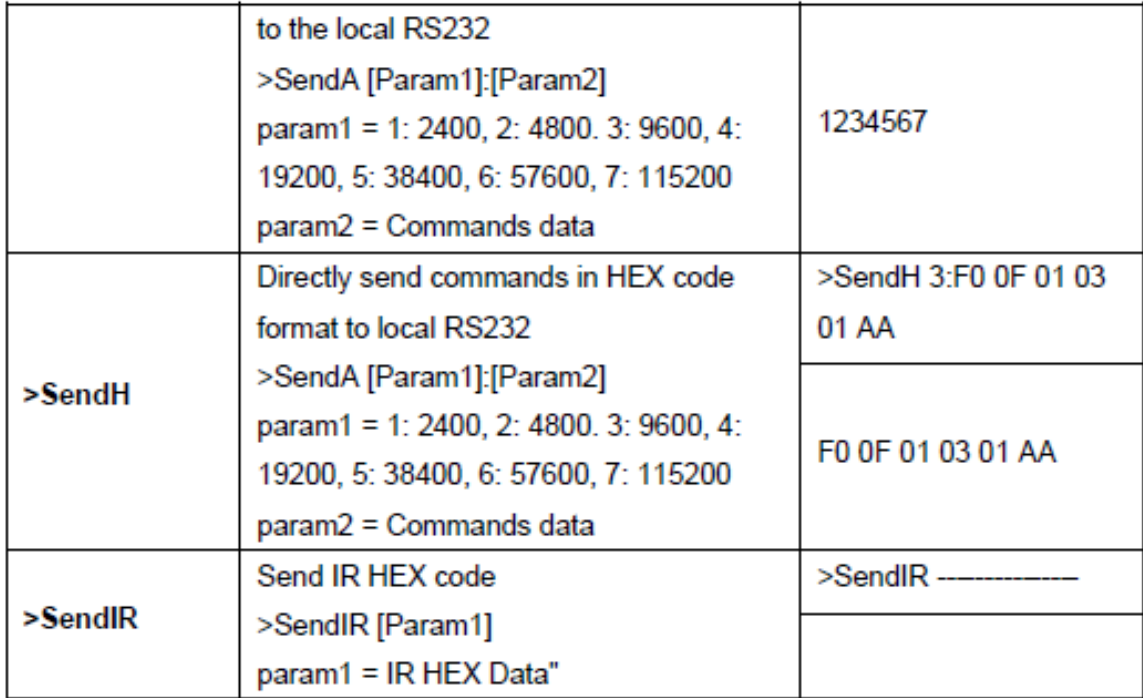

#### **10. Troubleshooting & Maintenance**

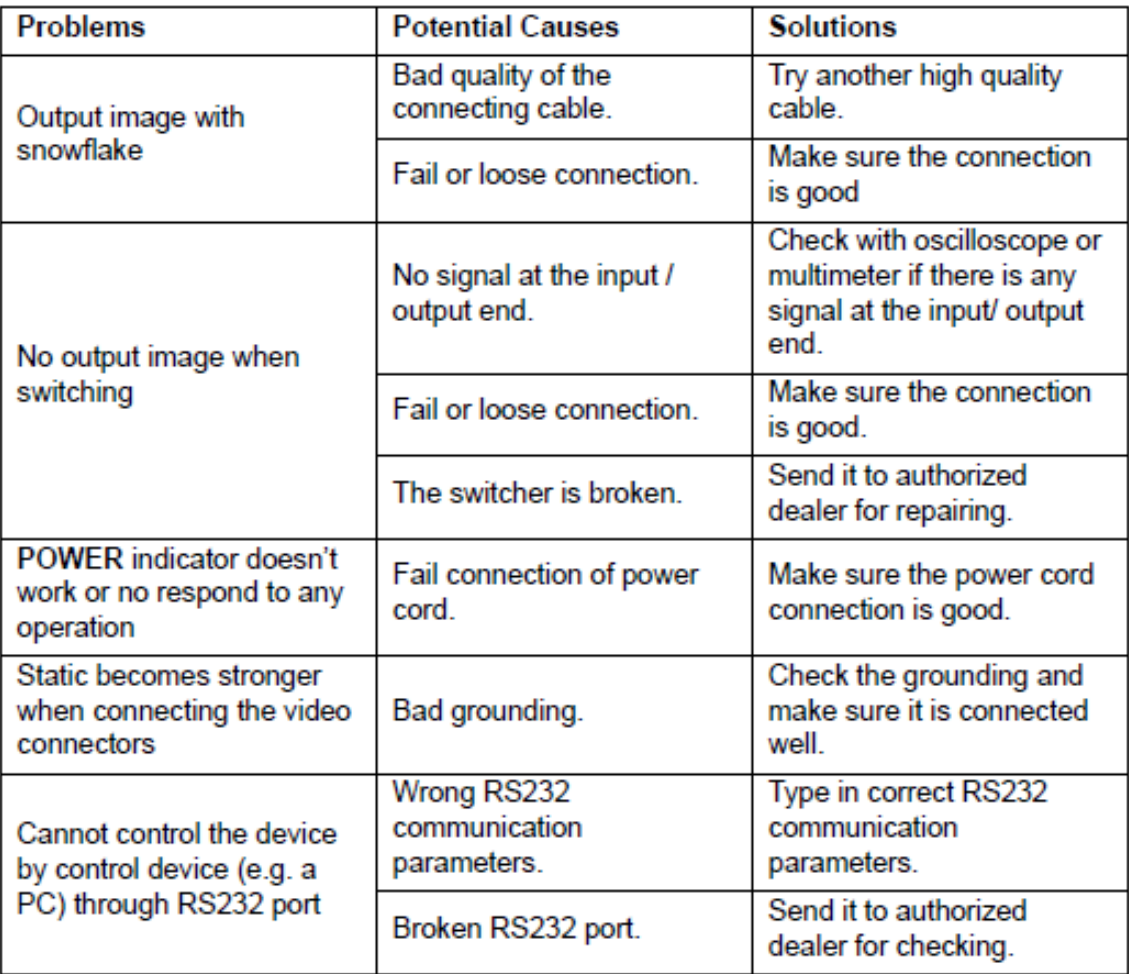

Note: If your problem still remains after the above troubleshooting steps, please contact MuxLab technical support for further assistance.

#### **11. Application Diagram**

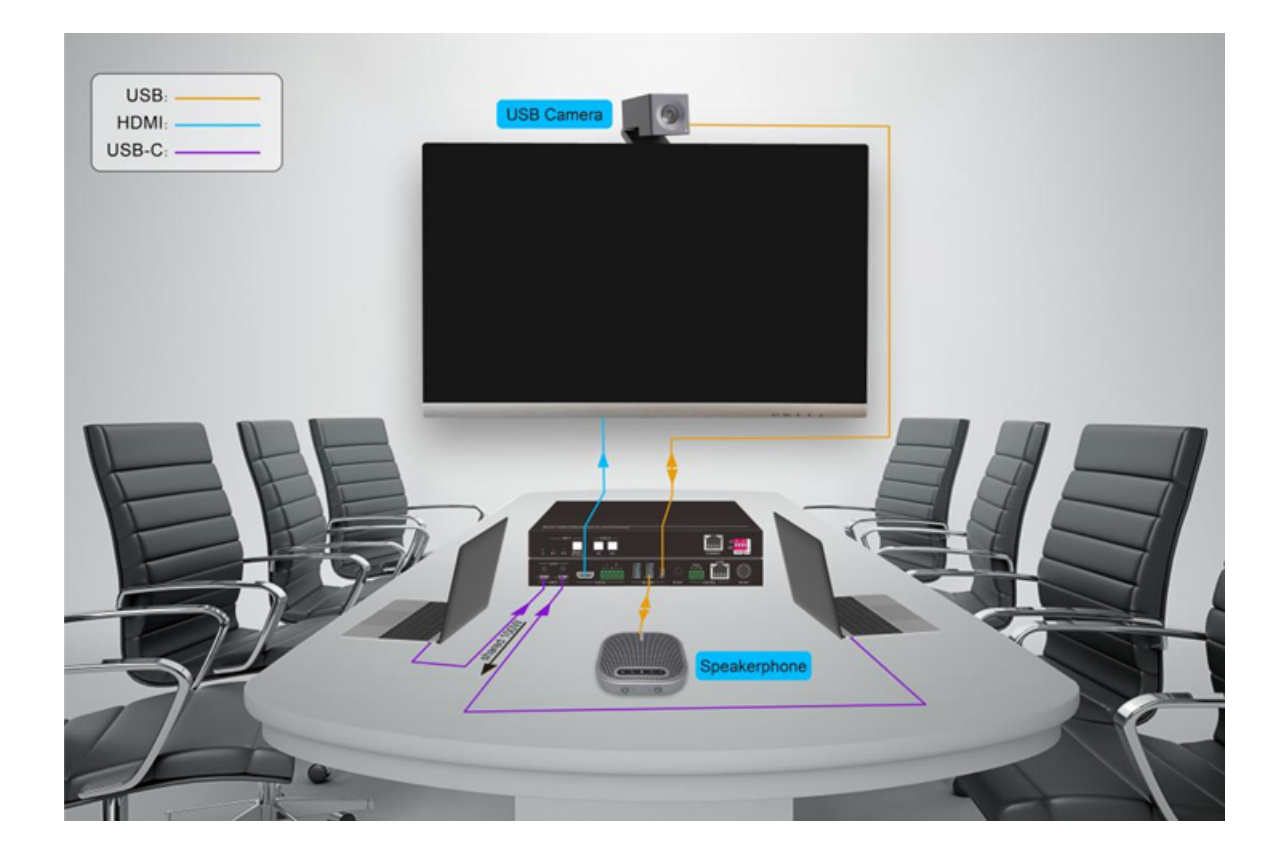

USB-C 2x1 Presentation Switcher 500531

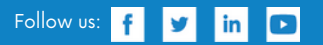

2321 Cohen | St-Laurent , H4R 2N7 | Québec, Canada Tel: 514-905-0588 | Fax: 514-905-0589 | Toll free: 1-877-689-5228 info@muxlab.com | salesteam@muxlab.com | www.muxlab.com